ΕΓΧΕΙΡΙ∆ΙΟ Ο∆ΗΓΙΩΝ

# Εγχειρίδιο

Πιστοποίησης στην

Διαχείριση αιτήματος ΚΕ.Π.Α. μέσω διαδικτύου

# **Πίνακας Περιεχομένων**

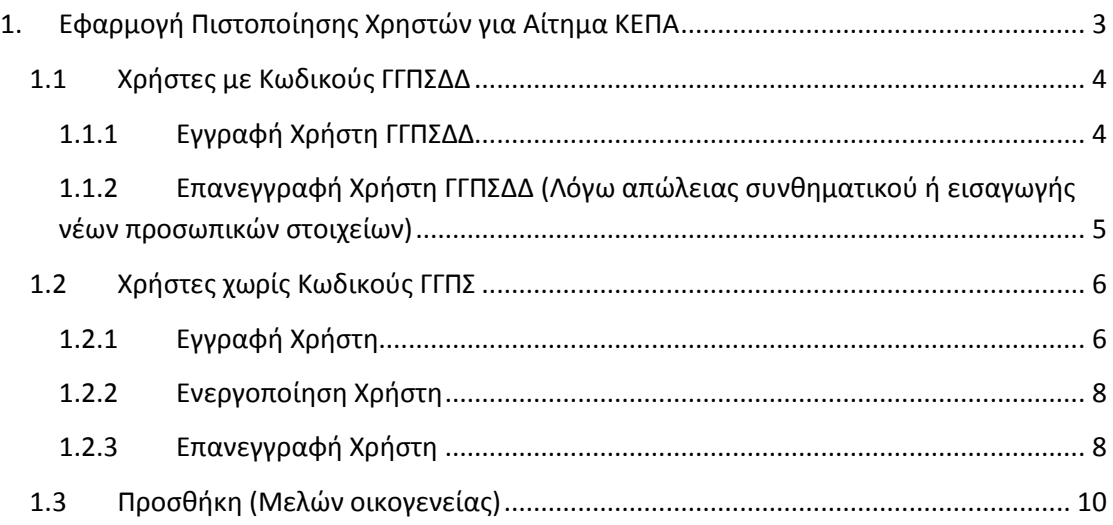

# <span id="page-2-0"></span>**1. Εφαρμογή Πιστοποίησης Χρηστών για Αίτημα ΚΕΠΑ**

#### **Η ηλεκτρονική υπηρεσία πιστοποίησης είναι προσβάσιμη από τη διεύθυνση <https://apps.ika.gr/eKEPA>**

Μέσω της εφαρμογής αυτής οι πολίτες δημιουργούν λογαριασμό για την ηλεκτρονική υπηρεσία «Διαχείριση αιτήματος ΚΕ.Π.Α.», η οποία προσφέρει τις παρακάτω δυνατότητες:

- Να Υποβάλουν στο ΚΕ.Π.Α. Αίτημα Αξιολόγησης για Πιστοποίηση Αναπηρίας στο ΚΕΠΑ
- Να παρακολουθούν την πορεία αιτήματος που έχουν ήδη υποβάλει στο ΚΕ.Π.Α. (είτε η υποβολή έγινε σε Γραμματεία ΚΕ.Π.Α., είτε μέσω της ηλεκτρονικής υπηρεσίας, είτε μέσω του ΟΠΕΚΑ)
- Να ενημερώνονται για την Ημερομηνία εξέτασης τους από την αρμόδια Υγειονομική Επιτροπή
- Να ενημερώνονται για το Αποτέλεσμα Γνωστοποίησης Αναπηρίας
- Να υποβάλουν ένσταση κατά Αποτελέσματος Γνωστοποίησης Αναπηρίας
- Να δώσουν εντολή να κοινοποιηθεί το Αποτέλεσμα Γνωστοποίησης Αναπηρίας που τους αφορά σε φορείς οι οποίοι έχουν πιστοποιηθεί για τη δυνατότητα αυτή.

Καθώς η ηλεκτρονική υπηρεσία «Διαχείριση αιτήματος ΚΕ.Π.Α.» παρέχει πρόσβαση σε ευαίσθητα δεδομένα προσωπικού χαρακτήρα, για την ενεργοποίηση του λογαριασμού είναι απαραίτητη η ταυτοποίηση του χρήστη. Αυτή μπορεί να γίνει με δύο τρόπους:

- Μέσω του μηχανισμού αυθεντικοποίησης taxisnet της ΓΓΠΣΔΔ (κωδικοί taxis)
- Μέσω Κλειδαρίθμου (ΠΡΟΣΟΧΗ: ο Κλειδάριθμος δεν μπορεί να αποσταλεί με e-mail. Θα πρέπει να επισκεφθείτε Υποκατάστημα του e-ΕΦΚΑ για να τον παραλάβετε)

Λογαριασμό μπορούν να αποκτήσουν και άτομα που δεν επιθυμούν να εξεταστούν τα ίδια από το ΚΕ.Π.Α., αλλά επιθυμούν να υποβάλουν/παρακολουθήσουν αίτημα εξέτασης που αφορά μέλη της οικογένειάς τους (σύζυγο και/ή ανήλικα τέκνα). Η δυνατότητα αυτή υπάρχει για την περίπτωση που τα μέλη της οικογένειας δεν διαθέτουν δικούς τους κωδικούς αυθεντικοποίησης taxisnet, ώστε να μην είναι απαραίτητη η επίσκεψη σε Υποκατάστημα για τον Κλειδάριθμο.

Πολίτες που επιθυμούν να λάβουν προνοιακό επίδομα αναπηρίας του ΟΠΕΚΑ δεν πρέπει να δημιουργήσουν λογαριασμό στην εφαρμογή, αλλά απευθύνονται υποχρεωτικά στα Κέντρα Κοινότητας, σύμφωνα με την Κοινή Υπουργική Απόφαση με αριθμό [Αριθμ.](https://opeka.gr/wp-content/uploads/2019/07/3.%CE%91%CF%81%CE%B9%CE%B8%CE%BC.-%CE%9412%CE%B1_%CE%93.%CE%A0.%CE%BF%CE%B9%CE%BA.68856_2202_2018_%CE%9A%CE%A5%CE%91.pdf)  [Δ12α/Γ.Π.οικ.68856/2202.](https://opeka.gr/wp-content/uploads/2019/07/3.%CE%91%CF%81%CE%B9%CE%B8%CE%BC.-%CE%9412%CE%B1_%CE%93.%CE%A0.%CE%BF%CE%B9%CE%BA.68856_2202_2018_%CE%9A%CE%A5%CE%91.pdf) Σύμφωνα με την παράγραφο 3α του άρθρου 4 αυτής, θα τους αποδοθούν αυτόματα κωδικοί πρόσβασης για την ηλεκτρονική εφαρμογή. Αν δεν έχουν λάβει τους κωδικούς στο ηλεκτρονικό τους ταχυδρομείο δέκα ημέρες μετά την ολοκλήρωση του εισηγητικού φακέλου για το αίτημά τους, θα πρέπει να καταχωρούν σχετικό ερώτημα μέσω της φόρμας επικοινωνίας με τον e-ΕΦΚΑ ([https://www.efka.gov.gr/contact\)](https://www.efka.gov.gr/contact).

# <span id="page-3-0"></span>**1.1 Χρήστες με Κωδικούς ΓΓΠΣΔΔ**

#### <span id="page-3-1"></span>**1.1.1 Εγγραφή Χρήστη ΓΓΠΣΔΔ**

Εάν ο χρήστης διαθέτει κωδικούς για τον μηχανισμό αυθεντικοποίησης taxisnet (ΓΓΠΣΔΔ), πρέπει να ακολουθήσει την επιλογή **Εγγραφή Χρήστη (ΓΓΠΣΔΔ)** από την κατηγορία **Με Κωδικούς ΓΓΠΣΔΔ** του μενού. Το σύστημα θα τον ανακατευθύνει στην ιστοσελίδα της ΓΓΠΣ όπου και θα πρέπει να εισάγει τους κωδικούς του για να ταυτοποιηθεί.

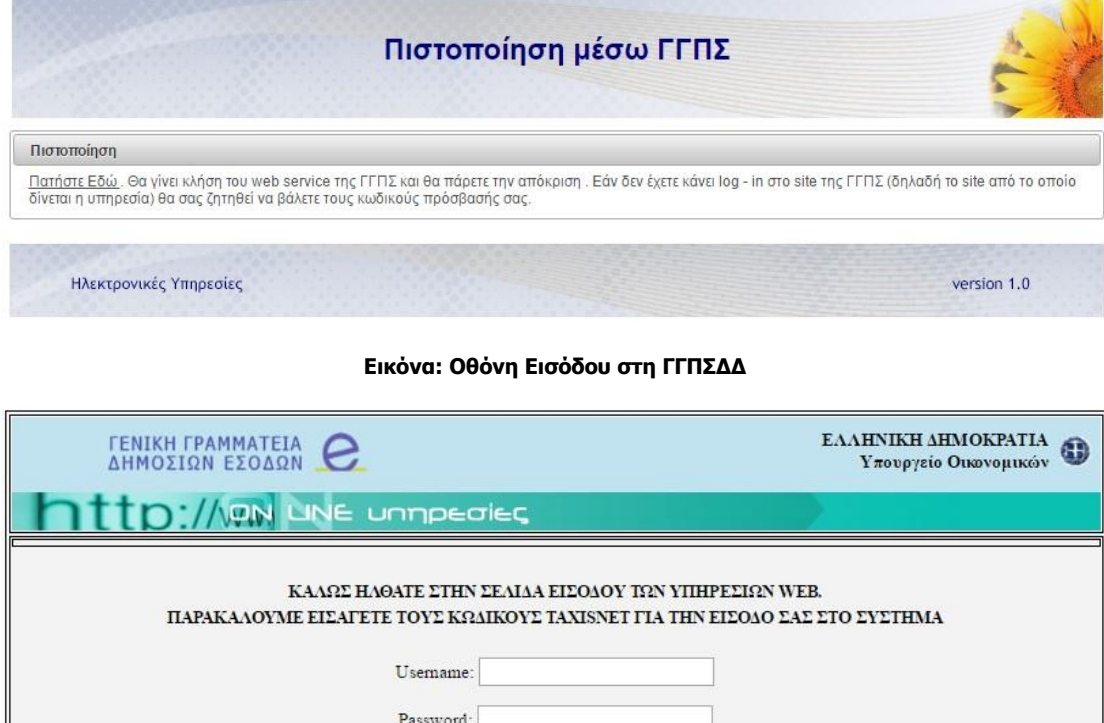

**Εικόνα: Οθόνη Πιστοποίησης ΓΓΠΣΔΔ**

Είσοδος Reset

Στη συνέχεια θα οδηγηθεί στην κυρίως φόρμα εγγραφής όπου τα περισσότερα πεδία θα είναι προσυμπληρωμένα.

Αν ο χρήστης είναι ήδη απογεγραμμένος στο ΚΕΠΑ, δηλαδή αν έχει καταθέσει παλιότερα αίτημα πιστοποίησης αναπηρίας με οποιονδήποτε τρόπο, οφείλει να συμπληρώσει τον Αριθμό Μητρώου ΚΕΠΑ που διαθέτει και να δηλώσει στο σχετικό πεδίο πως θα εξεταστεί ο ίδιος, ακόμη κι αν ο λόγος που δημιουργεί τον λογαριασμό είναι για να υποβάλει/παρακολουθήσει αίτημα μέλους της οικογένειάς του. Αν δεν είναι απογεγραμμένος στο ΚΕ.Π.Α. αλλά επιθυμεί να καταθέσει αίτηση και να εξεταστεί, συμπληρώνει την ένδειξη «Θα εξεταστώ ο ίδιος» και αφήνει το πεδίο του Αριθμού Μητρώου ΚΕ.Π.Α. κενό. Αν δεν έχει υποβάλει ποτέ αίτημα για τον εαυτό του στο ΚΕΠΑ και εγγράφεται αποκλειστικά για την υποβολή/παρακολούθηση αιτήματος μέλους της οικογένειάς του (συζύγου ή ανήλικου τέκνου χωρίς κωδικούς ΓΓΠΣΔΔ), τότε δεν συμπληρώνει την ένδειξη «Θα εξεταστώ ο ίδιος» και αφήνει και το πεδίο ΑΜ ΚΕΠΑ κενό.

Πατώντας το εικονίδιο της δισκέτας (Αποθήκευση) πάνω αριστερά στη γραμμή εργαλείων της φόρμας, τα πεδία που καταχώρησε θα ελεγχθούν ως προς την ορθότητα και την εγκυρότητά τους. Αν υπάρχει κάποιο πρόβλημα, θα εμφανιστούν μηνύματα που θα καθοδηγούν για την επίλυσή του. Αν δεν υπάρχει κανένα πρόβλημα και πληρούνται όλες οι προϋποθέσεις, ο χρήστης θα λάβει στην οθόνη του τον κλειδάριθμο που δημιουργήθηκε γι' αυτόν. Ο λογαριασμός του είναι ήδη ενεργοποιημένος και μπορεί να χρησιμοποιήσει άμεσα την ηλεκτρονική υπηρεσία «Διαχείριση αιτήματος ΚΕ.Π.Α.» χωρίς να μεσολαβήσουν άλλες ενέργειες (είναι προσβάσιμη από τη διεύθυνση [https://apps.ika.gr/eKepaCertification\)](https://apps.ika.gr/eKepaCertification). Μπορεί επίσης να προσθέσει άμεσα στον λογαριασμό τα μέλη της οικογένειάς του για τα οποία επιθυμεί να υποβάλει/παρακολουθήσει αίτημα (σύζυγο και/ή ανήλικα τέκνα), εφόσον δεν διαθέτουν κωδικούς taxisnet. Η διαδικασία περιγράφεται στο κεφάλαιο 1.3 του παρόντος εγχειριδίου.

#### <span id="page-4-0"></span>**1.1.2 Επανεγγραφή Χρήστη ΓΓΠΣΔΔ (Λόγω απώλειας συνθηματικού ή εισαγωγής νέων προσωπικών στοιχείων)**

Σε περίπτωση απώλειας του συνθηματικού ή αλλαγής κομβικών στοιχείων (όπως ο ΑΜΚΑ ή το Δελτίο Ταυτότητας), ο χρήστης μπορεί να επανεγγραφεί, ώστε να δημιουργηθεί νέος λογαριασμός. Η διαδικασία που ακολουθείται είναι όμοια προς εκείνη της Εγγραφής Χρήστη ΓΓΠΣΔΔ που περιγράφεται στο προηγούμενο Κεφάλαιο, αλλά γίνεται υποχρεωτικά μέσω της επιλογής «Επανεγγραφή Χρήστη» στην κατηγορία «Με κωδικούς ΓΓΠΣΔΔ» του μενού. ΠΡΟΣΟΧΗ: είναι υποχρεωτικό να δηλωθεί νέος Κωδικός Χρήστη, διαφορετικός από αυτόν που ίσχυε πριν.

# <span id="page-5-0"></span>**1.2 Χρήστες χωρίς Κωδικούς ΓΓΠΣ**

#### <span id="page-5-1"></span>**1.2.1 Εγγραφή Χρήστη**

Εφόσον ο προς απογραφή χρήστης δεν διαθέτει κωδικούς στον μηχανισμό αυθεντικοποίησης taxisnet της ΓΓΠΣΔΔ, πρέπει να εγγραφεί μέσω της επιλογής **Εγγραφή Χρήστη** στην κατηγορία **Χωρίς Κωδικούς ΓΓΠΣΔΔ** του μενού και να συμπληρώσει τη σχετική φόρμα.

Αν ο χρήστης είναι ήδη απογεγραμμένος στο ΚΕΠΑ, δηλαδή αν έχει καταθέσει παλιότερα αίτημα πιστοποίησης αναπηρίας με οποιονδήποτε τρόπο, οφείλει να συμπληρώσει τον Αριθμό Μητρώου ΚΕΠΑ που διαθέτει και να δηλώσει στο σχετικό πεδίο πως θα εξεταστεί ο ίδιος, ακόμη κι αν ο λόγος που δημιουργεί τον λογαριασμό είναι για να υποβάλει/παρακολουθήσει αίτημα μέλους της οικογένειάς του. Αν δεν είναι απογεγραμμένος στο ΚΕ.Π.Α. αλλά επιθυμεί να καταθέσει αίτηση και να εξεταστεί, συμπληρώνει την ένδειξη «Θα εξεταστώ ο ίδιος» και αφήνει το πεδίο του Αριθμού Μητρώου ΚΕ.Π.Α. κενό. Αν δεν έχει υποβάλει ποτέ αίτημα για τον εαυτό του στο ΚΕΠΑ και εγγράφεται αποκλειστικά για την υποβολή/παρακολούθηση αιτήματος μέλους της οικογένειάς του (συζύγου ή ανήλικου τέκνου χωρίς κωδικούς ΓΓΠΣΔΔ), τότε δεν συμπληρώνει την ένδειξη «Θα εξεταστώ ο ίδιος» και αφήνει και το πεδίο ΑΜ ΚΕΠΑ κενό.

Ο χρήστης πρέπει επίσης να συμπληρώσει όλα τα απαραίτητα πεδία (σημειώνονται με αστερίσκο).

Πατώντας το εικονίδιο της δισκέτας (Αποθήκευση) πάνω αριστερά στη γραμμή εργασιών της φόρμας, τα πεδία θα ελεγχθούν ως προς την ορθότητα και την εγκυρότητά τους. Αν υπάρχει κάποιο πρόβλημα, θα εμφανιστούν μηνύματα που θα καθοδηγούν για την επίλυσή του. Αν δεν υπάρχει κανένα πρόβλημα και πληρούνται όλες οι προϋποθέσεις, το αίτημα θα αποθηκευτεί και ο χρήστης θα λάβει στην οθόνη του τον αριθμό αιτήματος. Στην συνέχεια εκδίδεται αποδεικτικό, το οποίο ο πολίτης πρέπει να αποθηκεύσει στον υπολογιστή του και να τυπώσει. Με αυτό, θα μεταβεί στο Τμήμα Μητρώου οποιουδήποτε Υποκαταστήματος Μισθωτών του e-ΕΦΚΑ, προκειμένου να παραλάβει Κλειδάριθμο. Ο Κλειδάριθμος είναι απαραίτητος για να πραγματοποιηθεί η διαδικασία ενεργοποίησης του λογαριασμού που περιγράφεται στο επόμενο κεφάλαιο του παρόντος εγχειρίδιου. Χωρίς την ενεργοποίηση, είναι αδύνατον να εισέλθει ο χρήστης στην ηλεκτρονική υπηρεσία «Διαχείριση αιτήματος ΚΕ.Π.Α.». Ο Κλειδάριθμος πρέπει να παραληφθεί και δεν μπορεί να αποσταλεί με ηλεκτρονικό ταχυδρομείο ή άλλον τρόπο, καθώς ο λόγος ύπαρξής του είναι η ταυτοποίηση του χρήστη.

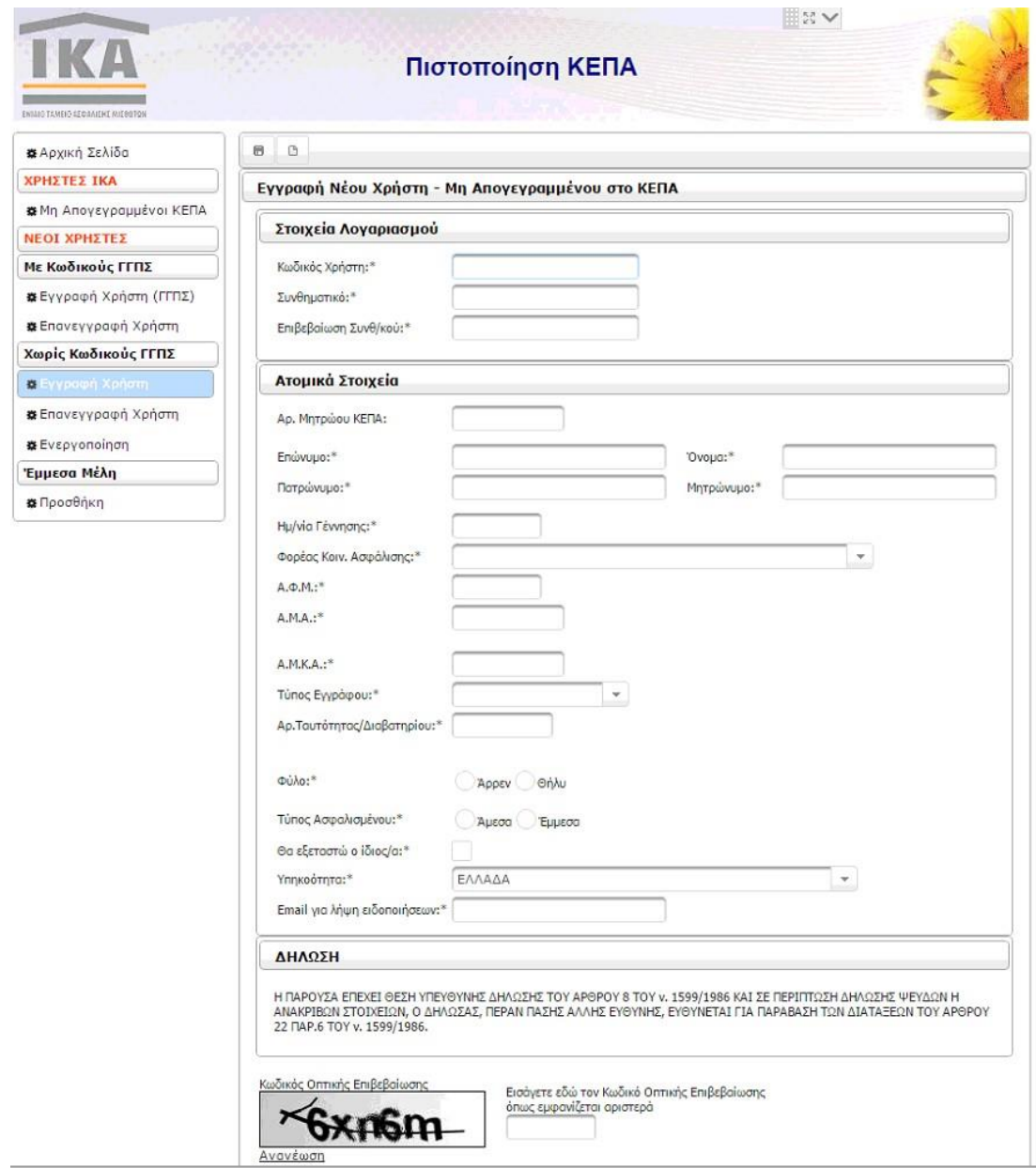

**Εικόνα: Εγγραφή Νέου Χρήστη χωρίς Κωδικούς ΓΓΠΣΔΔ**

#### <span id="page-7-0"></span>**1.2.2 Ενεργοποίηση Χρήστη**

Οι λογαριασμοί που δημιουργούνται από πολίτες που δεν διαθέτουν κωδικούς για τον μηχανισμό αυθεντικοποίησης taxisnet της ΓΓΠΣΔΔ, είναι αναγκαίο να ενεργοποιηθούν με Κλειδάριθμο που παραλαμβάνεται από Υποκατάστημα Μισθωτών του e-ΕΦΚΑ.

Ο χρήστης ακολουθεί την επιλογή **Ενεργοποίηση** στην κατηγορία **Χωρίς Κωδικούς ΓΓΠΣΔΔ** του μενού και εισάγει στην οθόνη που θα εμφανιστεί τον Κωδικό Χρήστη και το Συνθηματικό που όρισε κατά την αίτηση πιστοποίησής του, μαζί με τον Κλειδάριθμο που παρέλαβε από Υποκατάστημα Μισθωτών. Μόλις ολοκληρωθεί επιτυχώς η ενεργοποίηση, μπορεί να χρησιμοποιήσει την ηλεκτρονική υπηρεσία «Διαχείριση αιτήματος ΚΕ.Π.Α.» (προσβάσιμη από τη διεύθυνση <https://apps.ika.gr/eKepaCertification>). Μπορεί επίσης να προσθέσει άμεσα στον λογαριασμό τα μέλη της οικογένειάς του για τα οποία επιθυμεί να υποβάλει/παρακολουθήσει αίτημα (σύζυγο και/ή ανήλικα τέκνα), εφόσον δεν διαθέτουν κωδικούς taxisnet. Η διαδικασία περιγράφεται στο κεφάλαιο 1.3 του παρόντος εγχειριδίου.

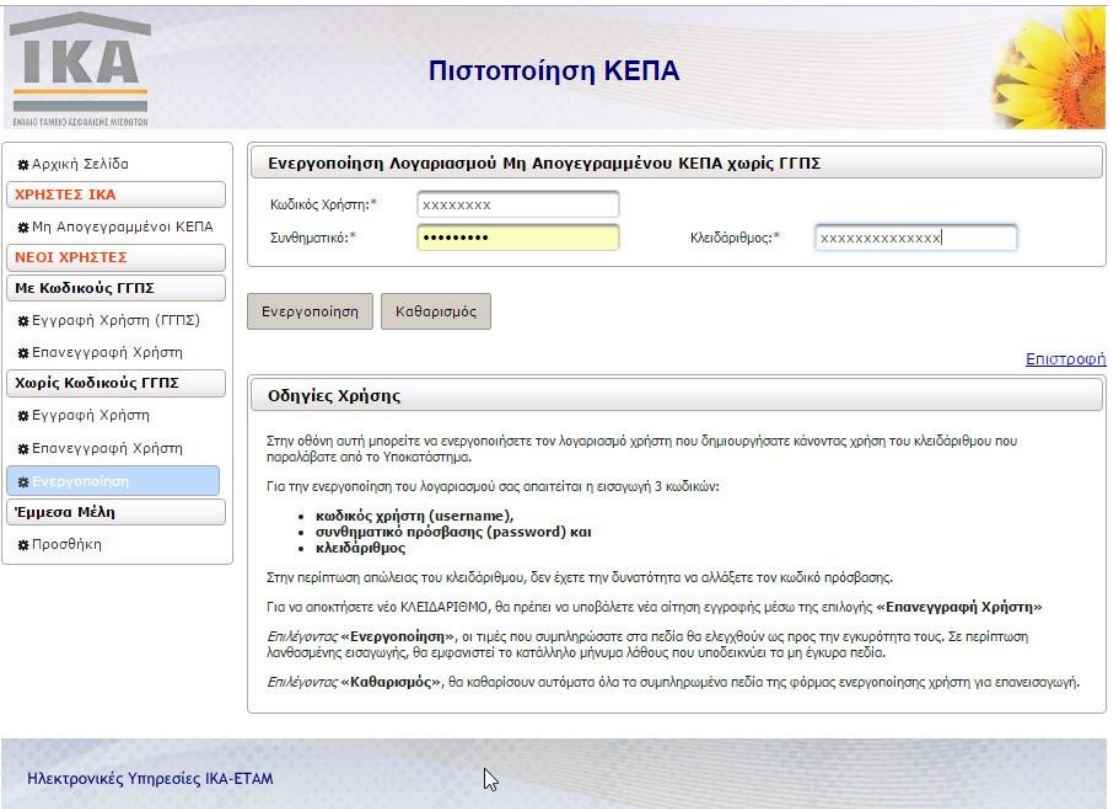

**Εικόνα: Ενεργοποίηση Λογαριασμού Νέου Χρήστη χωρίς ΓΓΠΣΔΔ**

#### <span id="page-7-1"></span>**1.2.3 Επανεγγραφή Χρήστη**

Σε περίπτωση απώλειας του συνθηματικού ή αλλαγής προσωπικών στοιχείων (όπως ο ΑΜΚΑ ή το Δελτίο Ταυτότητας), ο χρήστης μπορεί να επανεγγραφεί με νέο Κωδικό Χρήστη και Συνθηματικό. Η διαδικασία που ακολουθείται είναι όμοια προς εκείνη της απλής Εγγραφής Χρήστη ΓΓΠΣ που περιγράφεται στο Κεφάλαιο 1.2.1, αλλά γίνεται υποχρεωτικά μέσω της επιλογής «Νέοι Χρήστες – Χωρίς κωδικούς ΓΓΠΣ – Επανεγγραφή Χρήστη».

Σε περίπτωση απώλειας του συνθηματικού ή αλλαγής κομβικών στοιχείων (όπως ο ΑΜΚΑ ή το Δελτίο Ταυτότητας), ο χρήστης μπορεί να επανεγγραφεί, ώστε να δημιουργηθεί νέος λογαριασμός. Η διαδικασία που ακολουθείται είναι όμοια προς εκείνη της Εγγραφής Χρήστη χωρίς κωδικούς ΓΓΠΣΔΔ που περιγράφεται στο Κεφάλαιο 1.2.1, αλλά γίνεται υποχρεωτικά μέσω της επιλογής «Επανεγγραφή Χρήστη» στην κατηγορία «Χωρίς κωδικούς ΓΓΠΣΔΔ» του μενού. ΠΡΟΣΟΧΗ: είναι υποχρεωτικό να δηλωθεί νέος Κωδικός Χρήστη, διαφορετικός από αυτόν που ίσχυε πριν.

# <span id="page-9-0"></span>**1.3 Προσθήκη (Μελών οικογενείας)**

Μέσω της επιλογής **Προσθήκη** στην κατηγορία **Μέλη οικογενείας** του μενού, ο χρήστης δύναται να προσθέσει σε ενεργό λογαριασμό τα μέλη της οικογένειάς του (σύζυγο ή ανήλικα τέκνα), για τα οποία επιθυμεί να υποβάλει ή να παρακολουθήσει αίτημα στο ΚΕ.Π.Α., εφόσον αυτά δεν διαθέτουν δικούς τους κωδικούς taxisnet. Η δήλωση έμμεσων μελών μπορεί να πραγματοποιηθεί ανά πάσα στιγμή μετά την ενεργοποίηση του λογαριασμού, είτε αυτή γίνει αυτόματα με τη χρήση κωδικών taxisnet είτε επιτευχθεί σε δεύτερο χρόνο με τη χρήση Κλειδάριθμου.

Το πρώτο βήμα για να προστεθούν μέλη οικογενείας στον λογαριασμό είναι η σύνδεση με τον Κωδικό Χρήστη (username) και το Συνθηματικό (password) του λογαριασμού.

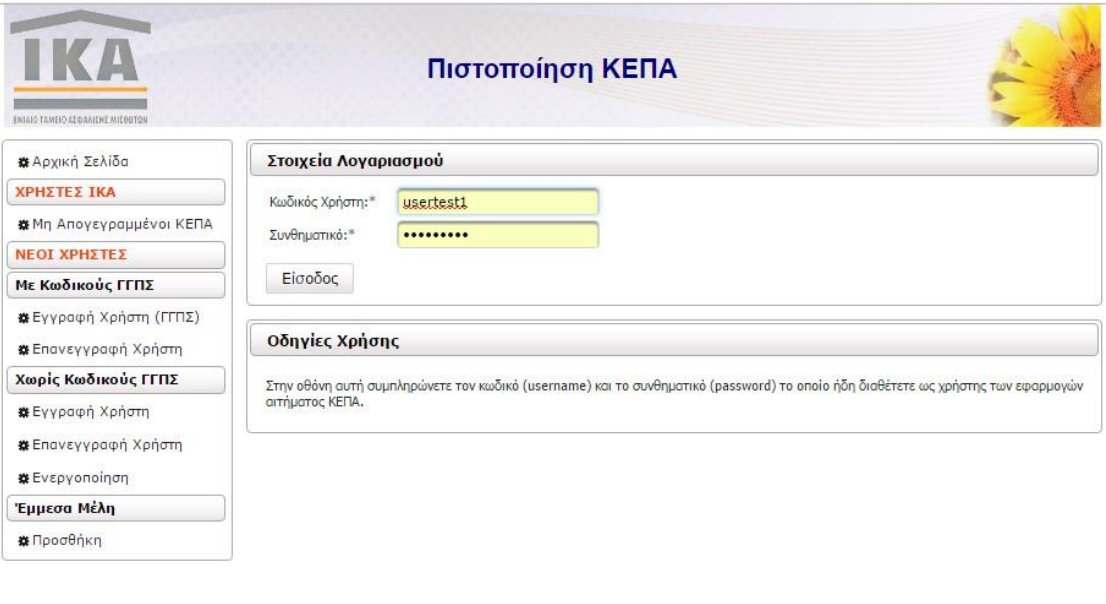

Ηλεκτρονικές Υπηρεσίες ΙΚΑ-ΕΤΑΜ

**Εικόνα: Σύνδεση χρήστη για προσθήκη έμμεσων μελών**

Η κυρίως οθόνη καταχώρησης των Έμμεσων Μελών απαρτίζεται από:

- Μια επικεφαλίδα με τα βασικά στοιχεία του χρήστη
- Μια ενότητα Υπεύθυνης Δήλωσης για την ακρίβεια των δηλούμενων στοιχείων, η οποία είναι υποχρεωτικό να συμπληρωθεί στο σχετικό πεδίο
- Επιμέρους ενότητες όπου συμπληρώνονται τα Στοιχεία Συζύγου και Τέκνων.

Ο ΑΜΚΑ και ο ΑΦΜ συζύγου είναι υποχρεωτικοί ακόμη κι αν η εξέταση από ΚΕΠΑ αφορά μόνο τέκνα, για επαλήθευση της συζυγικής σχέσης. Εάν επιθυμεί να εξεταστεί (και) ο/η σύζυγος, είναι υποχρεωτικό να επιλεχθεί το πεδίο **Θέλετε να δηλώσετε τον/την σύζυγο σας**;, οπότε θα εμφανιστεί πλαίσιο εισαγωγής των αναλυτικών στοιχείων συζύγου. Αν μάλιστα ο/η σύζυγος διαθέτει ήδη Αριθμό Μητρώου ΚΕ.Π.Α., αυτός πρέπει να καταχωρηθεί υποχρεωτικά στο σχετικό πεδίο. Κατόπιν της συμπλήρωσης όλων των αναγκαίων πεδίων, ο χρήστης πατά το κουμπί **Επόμενο**.

Ηλ. Υπηρεσίες Αιτήματος Πιστοποίησης Αναπηρίας

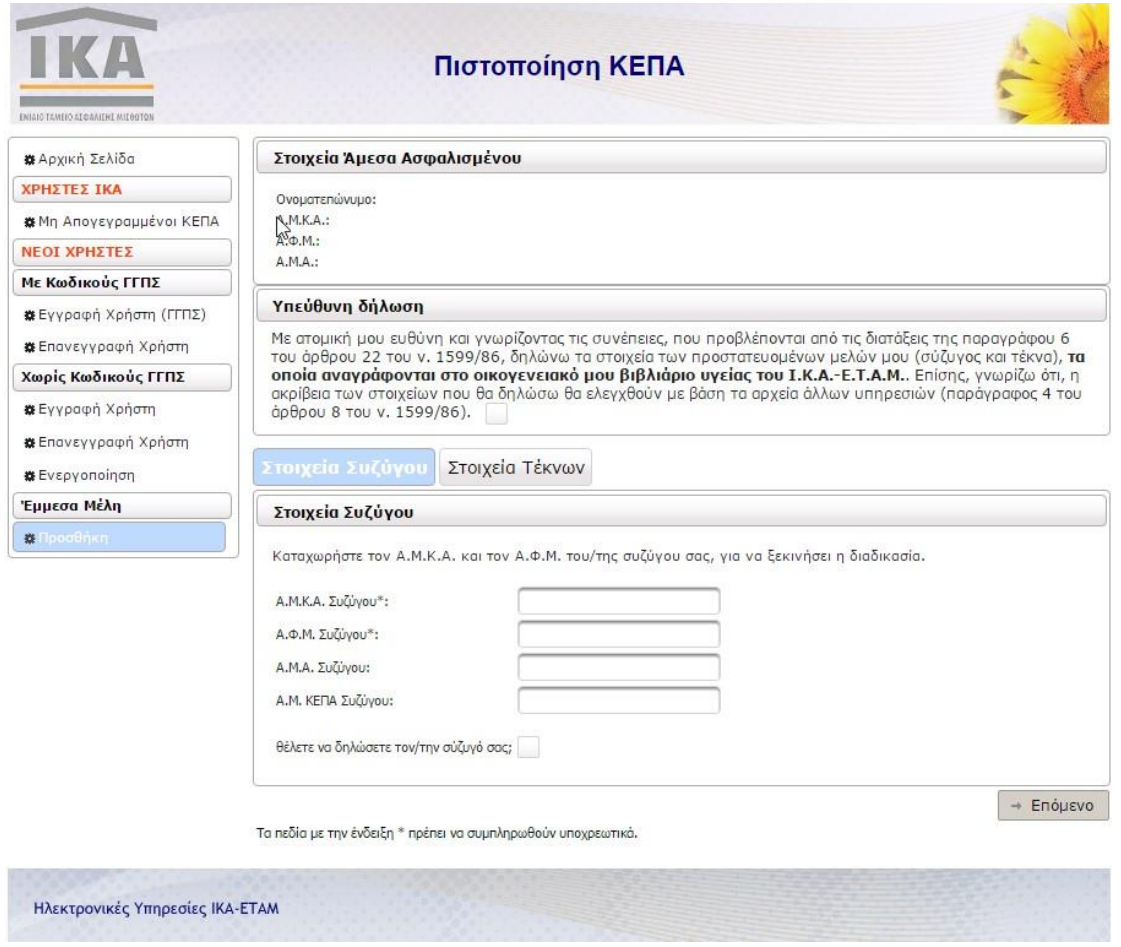

**Εικόνα: Προσθήκη Έμμεσων Μελών (Βήμα Α', σύζυγος)**

Με το πάτημα του κουμπιού, ο χρήστης καλείται στη συνέχεια είτε να εισάγει στοιχεία τέκνων. Δηλώνονται αποκλειστικά και μόνο τα ανήλικα τέκνα για τα οποία είναι αναγκαίες οι υπηρεσίες του ΚΕ.Π.Α..

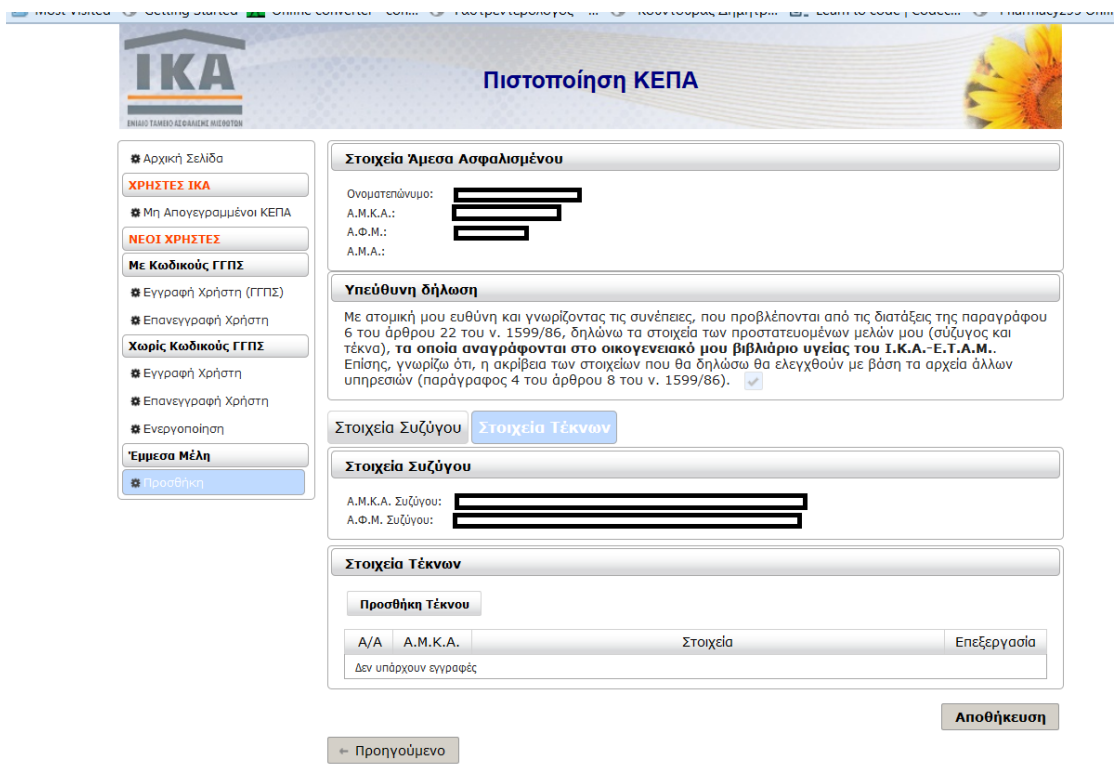

τα πεδία με την ένδειξη \* πρέπει να συμπληρωθούν υποχρεωτικά.<br>Τα πεδία με την ένδειξη \* πρέπει να συμπληρωθούν υποχρεωτικά.

**Εικόνα: Προσθήκη Μελών Οικογενείας (Βήμα Β', τέκνο)**

Με το κουμπί «**Προσθήκη Τέκνων**», εμφανίζονται πεδία για τη συμπλήρωση του ΑΜΚΑ, του ΑΜΑ και του Φορέα Κύριας Ασφάλισης (όλα υποχρεωτικά), καθώς και για τον ΑΜ ΚΕΠΑ του τέκνου (υποχρεωτικό εφόσον υπάρχει).

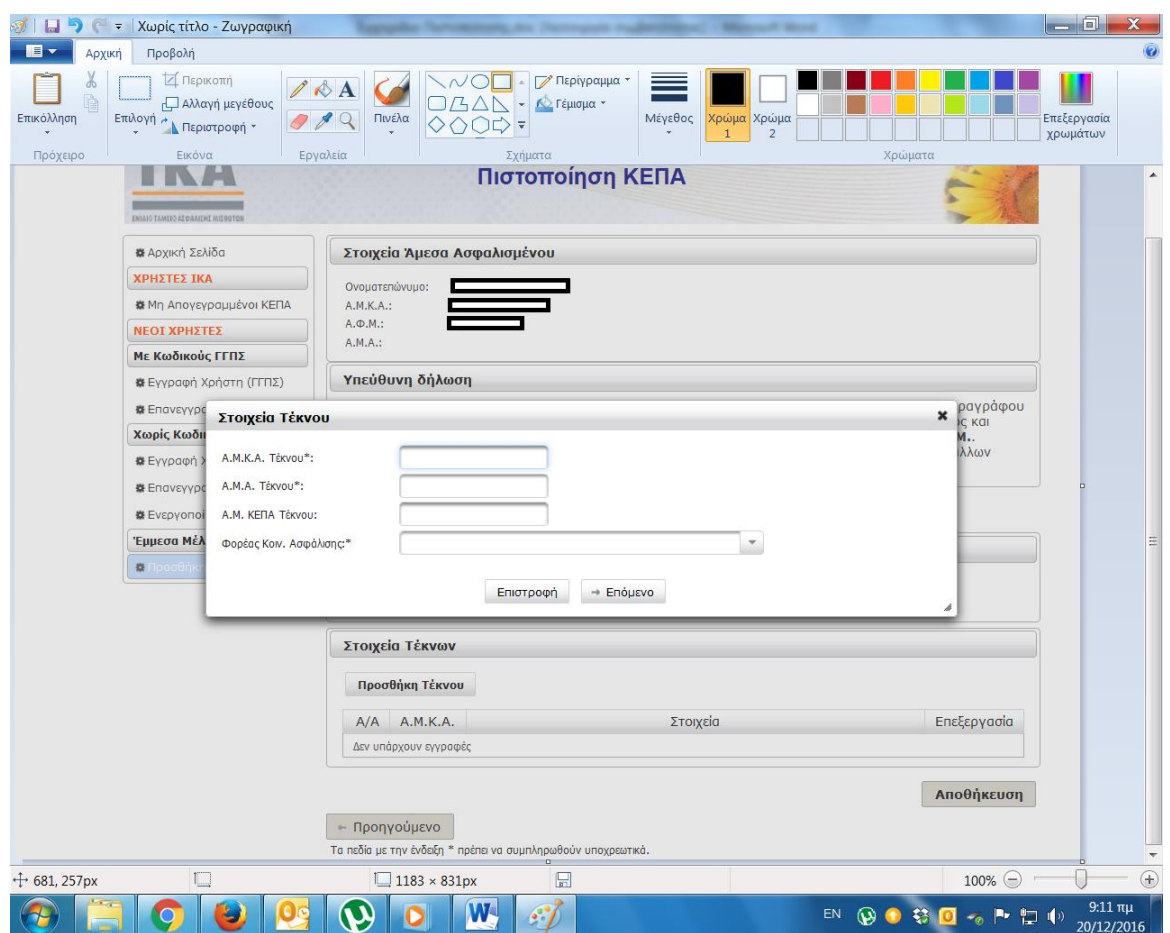

**Εικόνα: Προσθήκη Έμμεσων Μελών (Βήμα Β', τέκνο, επιβεβαίωση γονεϊκής σχέσης)**

Με το πλήκτρο **Επόμενο**, γίνεται έλεγχος της γονικής σχέσης και ανοίγει η κυρίως οθόνη για τη δήλωση όσων στοιχειών του τέκνου δεν μπορούν να αντληθούν άμεσα από Μητρώα του Δημοσίου.

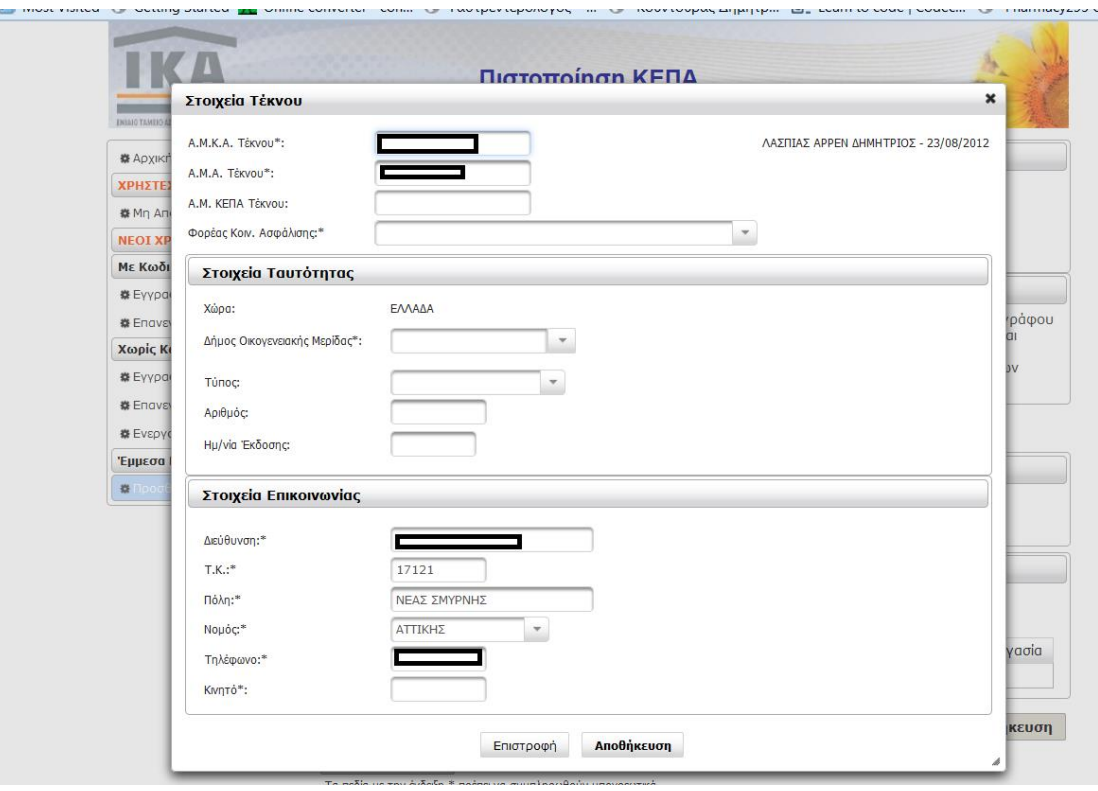

**Εικόνα: Προσθήκη Έμμεσων Μελών (Βήμα Β', τέκνο, λεπτομερή στοιχεία)**

Ο χρήστης καταχωρεί όλα τα απαραίτητα πεδία και πατά το κουμπί **Αποθήκευση**. Αν υπάρξει κάποιο πρόβλημα, θα εμφανιστούν μηνύματα που θα καθοδηγούν για την επίλυσή του. Αν δεν υπάρχει κανένα πρόβλημα και πληρούνται όλες οι προϋποθέσεις, το τέκνο προστίθεται στον λογαριασμό και εμφανίζεται στην ενότητα Τέκνα.

Μετά τη δήλωση συζύγου και/ή τέκνων, η διαδικασία ολοκληρώνεται με το κουμπί «**Αποθήκευση**».

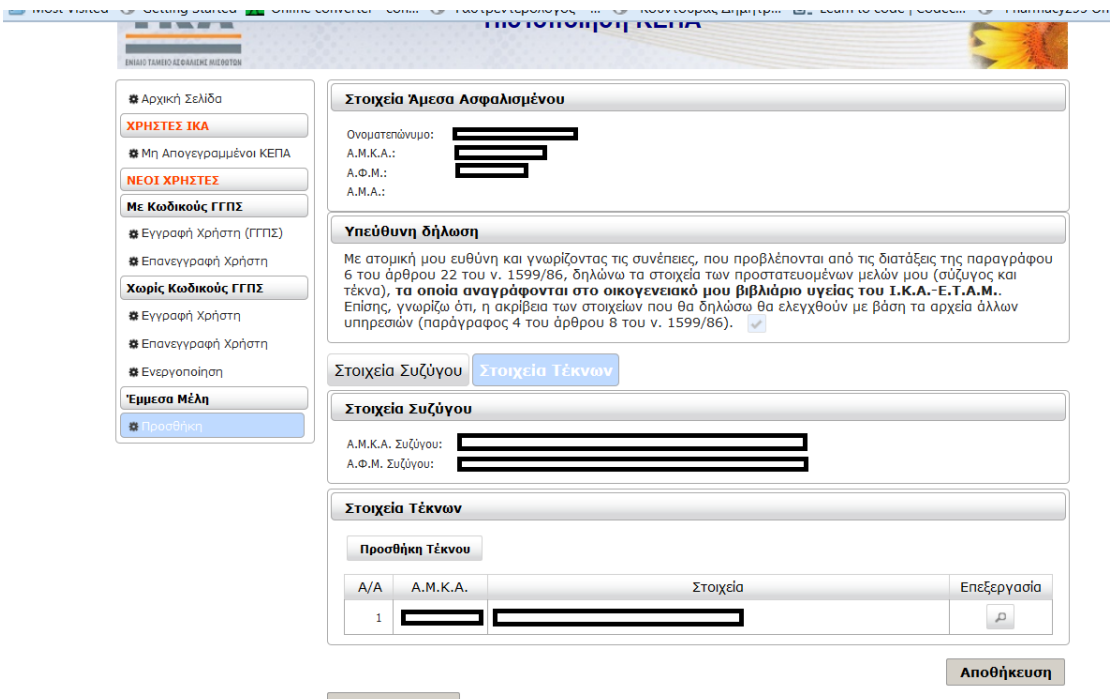

— Προηγούμενο<br>Τα πεδία με την ένδεξη \* πρέπει να συμπληρωθούν υποχρεωτικά.